## **Managing a Security Request**

This guide is designed for Security Approvers for security authorization roles within the myUFL system. To complete the process described below, you must have the UF\_SEC\_APPROVER role in myUFL. For a complete coverage of Security Approver content and skills, see the following online course: BRG300 Security Role Approvers.

In this guide, you will complete the basic steps for approving a security role. You will also see the steps for denying a security role and placing a security role request on hold.

1. When a Departmental Security Administrator (DSA) submits a request for a security role that you must approve, the Access Request System will send an email to you. Below is an example message.

Subject: ARS role request awaiting approval - [Add] The following request in the Access Request System (ARS) is awaiting your approval: Add the role UF SY BUSUNIT ALL for Alligator, Albert UFID 09697961 Please review the request and approve or deny within 24 business hours. We understand that on occasion approvals may take longer due to needed clarification, but this should be the exception rather than the rule. Our service-level agreement states that requests for user security will be completed, i.e. approved and implemented, within two business days.

- 2. Upon receiving this type of message, login to **myUFL:**
	- Open an internet browser
	- Navigate to my.ufl.edu
	- Click the Access myUFL button
	- Enter your GatorLink username and password
	- Click the Login button
- 3. Click the **Main Menu** button.
- 4. Click the **Access Request System** folder icon.
- 5. Click the **Approve Requests** link.
- 6. Click the **Search** button. **NOTE:** Only the requests containing roles in your Approver Group will appear in the search results.
- 7. Review the user information listed in the top section of the Role Request. Also review the requester information and comments (if any) located just below the user information box.
- 8. Scroll to the bottom of the screen.
- 9. At the bottom of the screen, you will find the role or roles you need to approve. In some cases, you will see roles that other Security Approvers will need to approve. You may also see preapproved roles. In both of these cases, you will NOT be able to take action.
- 10. Note the action that the DSA has requested: Add, Delete, or Update. The Update action will only apply to non-PeopleSoft roles that require an authority area. In the example below, the DSA is requesting that you approve the addition of the UF\_SY\_BUSUNIT\_ALL role to the user's profile.

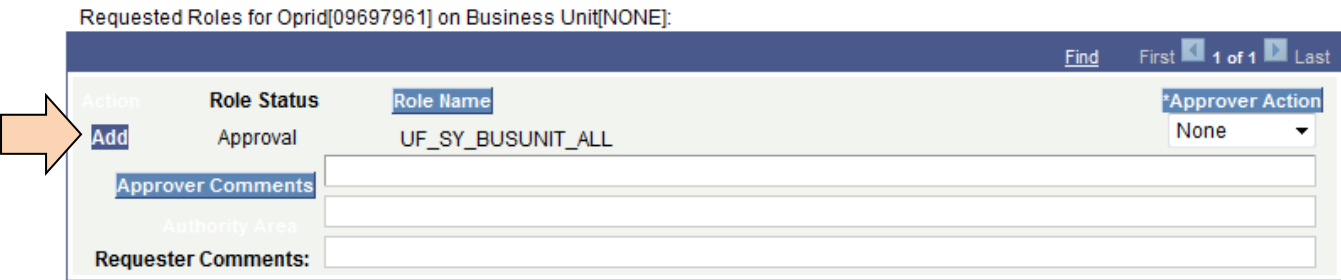

11.Click the **Approver Action** list. Here you can see the options available to you.

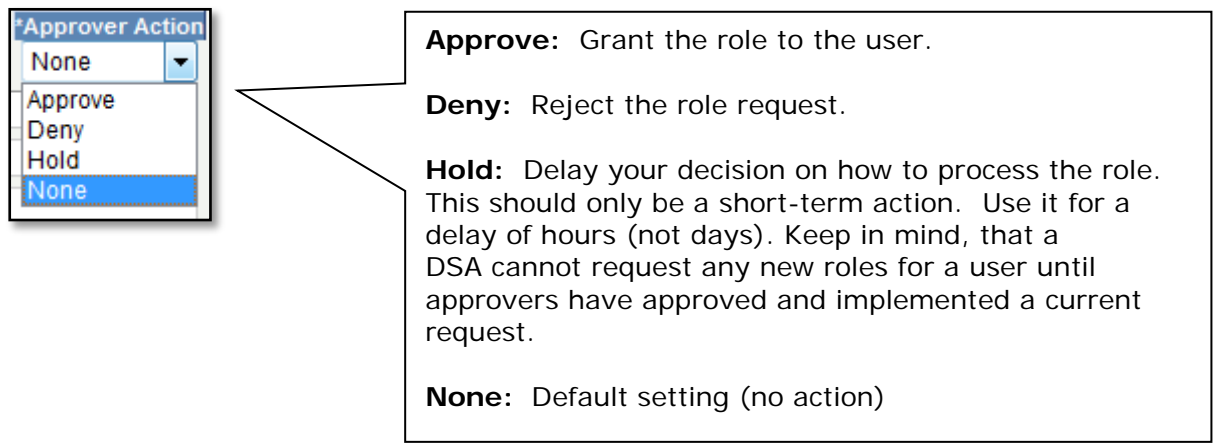

- 12. In this example, you will approve the request. Click the **Approve** list item.
- 13. If necessary, enter comments into the **Approver Comments** field. This is especially important if you are placing a request on hold or denying a request. This will circumvent unnecessary phone calls or emails from DSAs. This will also prevent the Enterprise Systems Security team from inquiring about the role request.
- 14.Click the **Save** button.
- 15.Repeat the process if there are other requests to approve. The user should have the role the next day. The DSA is instructed to follow up with Enterprise Systems Security if this does not happen.

If you need help with…

- --Technical issues, contact the UF Help Desk at 392-HELP or helpdesk@ufl.edu.
- --Security issues, contact the Enterprise Systems Security Team at . IT-ES Security.